## **Wat een uitzicht** – video les

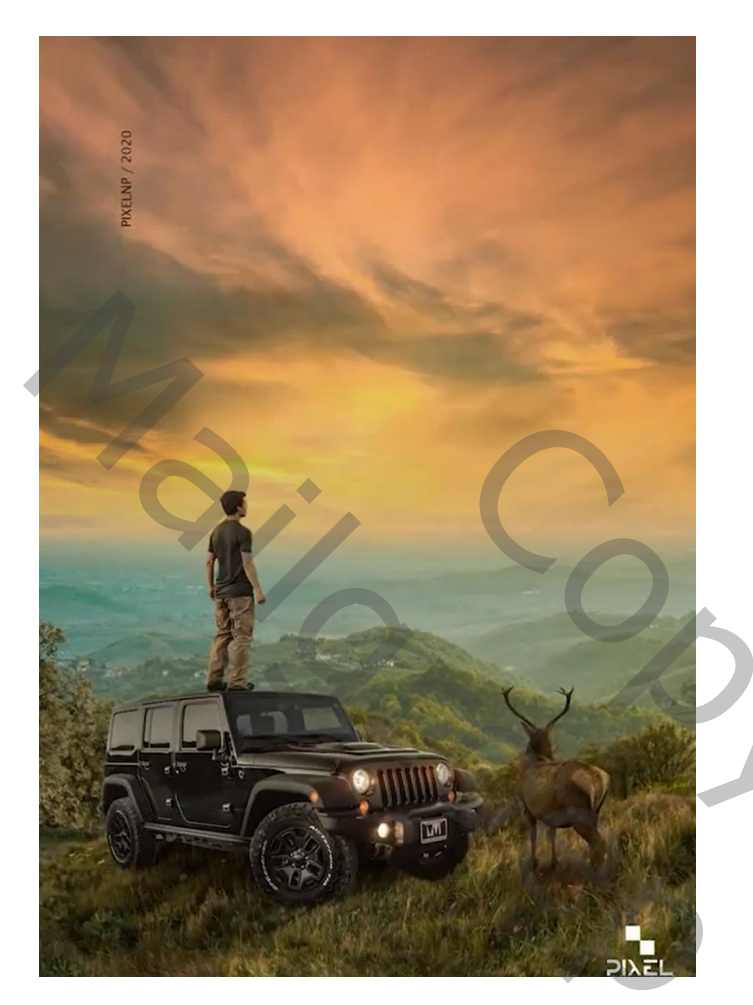

Open een nieuw document : 2300 x 3300 px ; 300 ppi Toevoegen van de "klif" onderaan het document ; grootte aanpassen

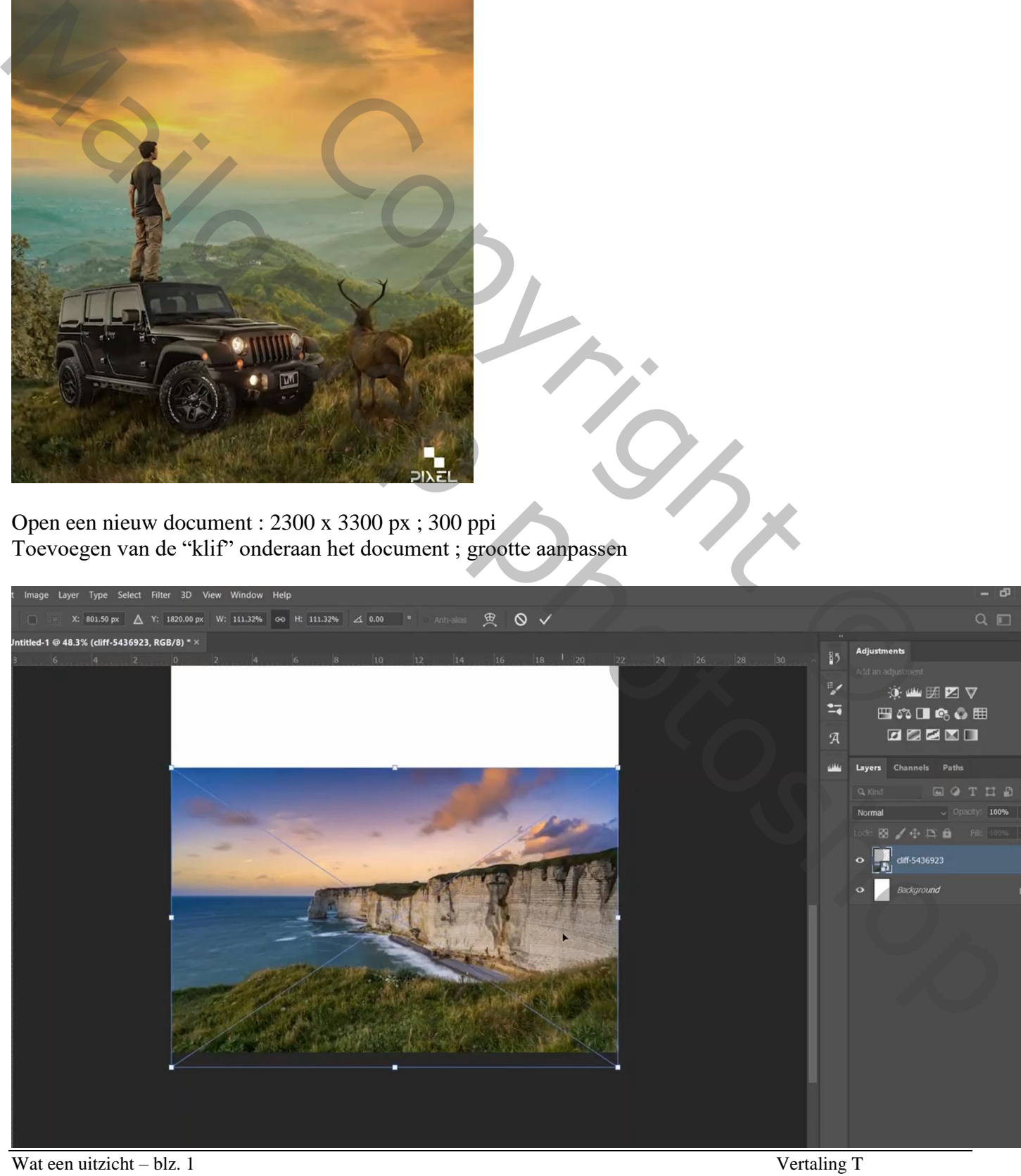

Laagmasker toevoegen; deel boven het gras verwijderen

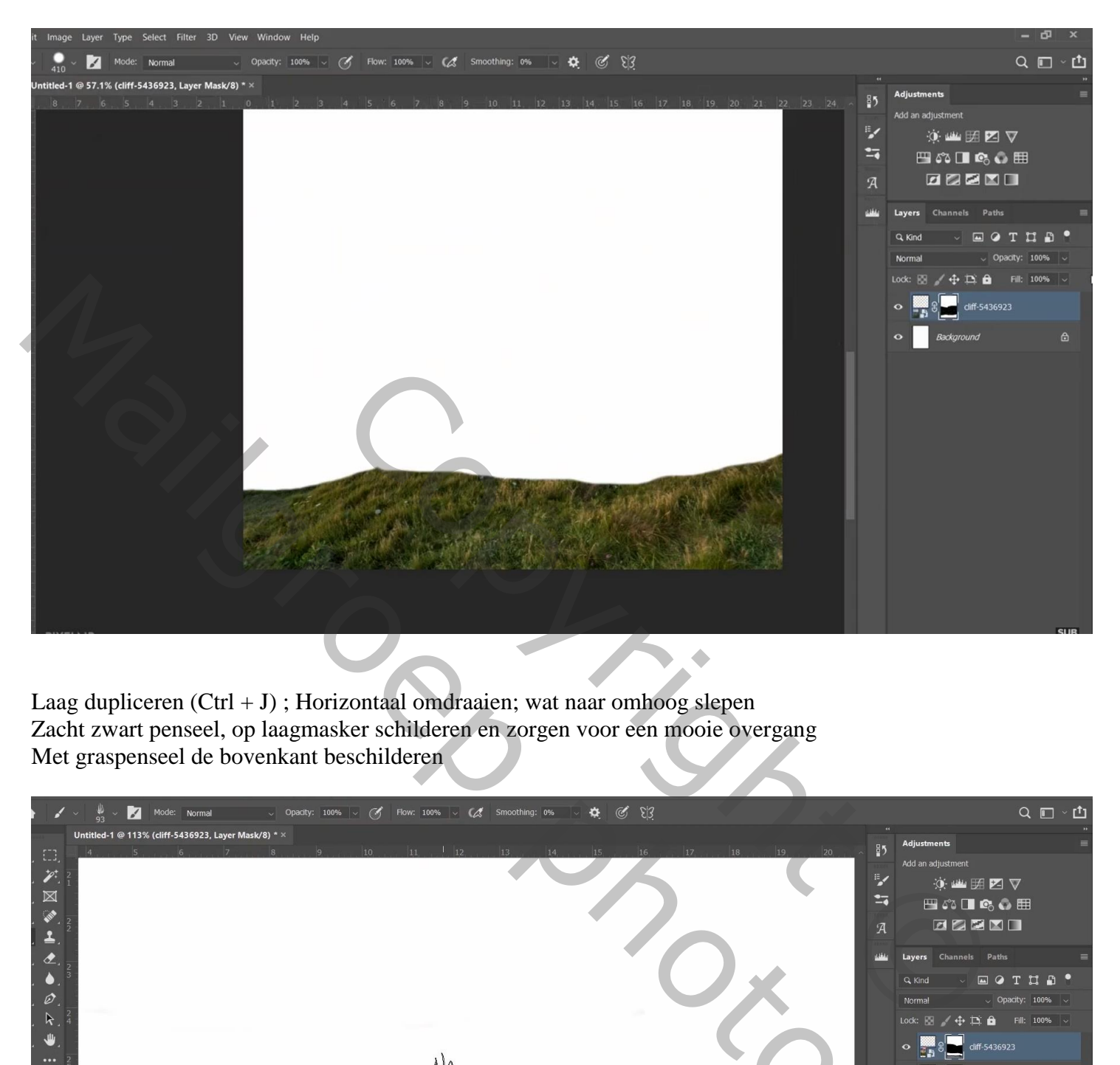

Laag dupliceren  $(CtrI + J)$ ; Horizontaal omdraaien; wat naar omhoog slepen Zacht zwart penseel, op laagmasker schilderen en zorgen voor een mooie overgang Met graspenseel de bovenkant beschilderen

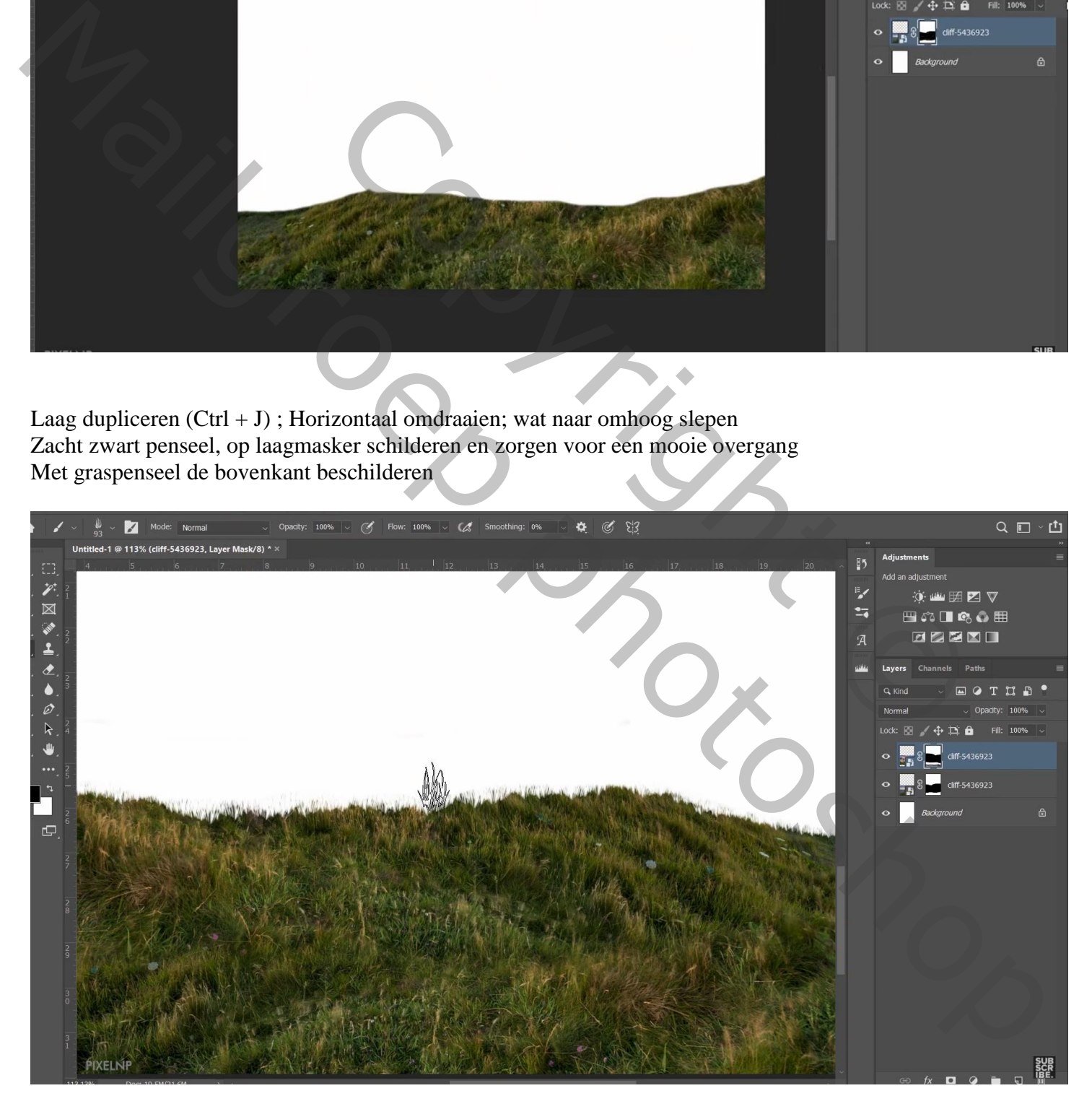

Beide lagen selecteren  $\rightarrow$  Omzetten in Slim Object

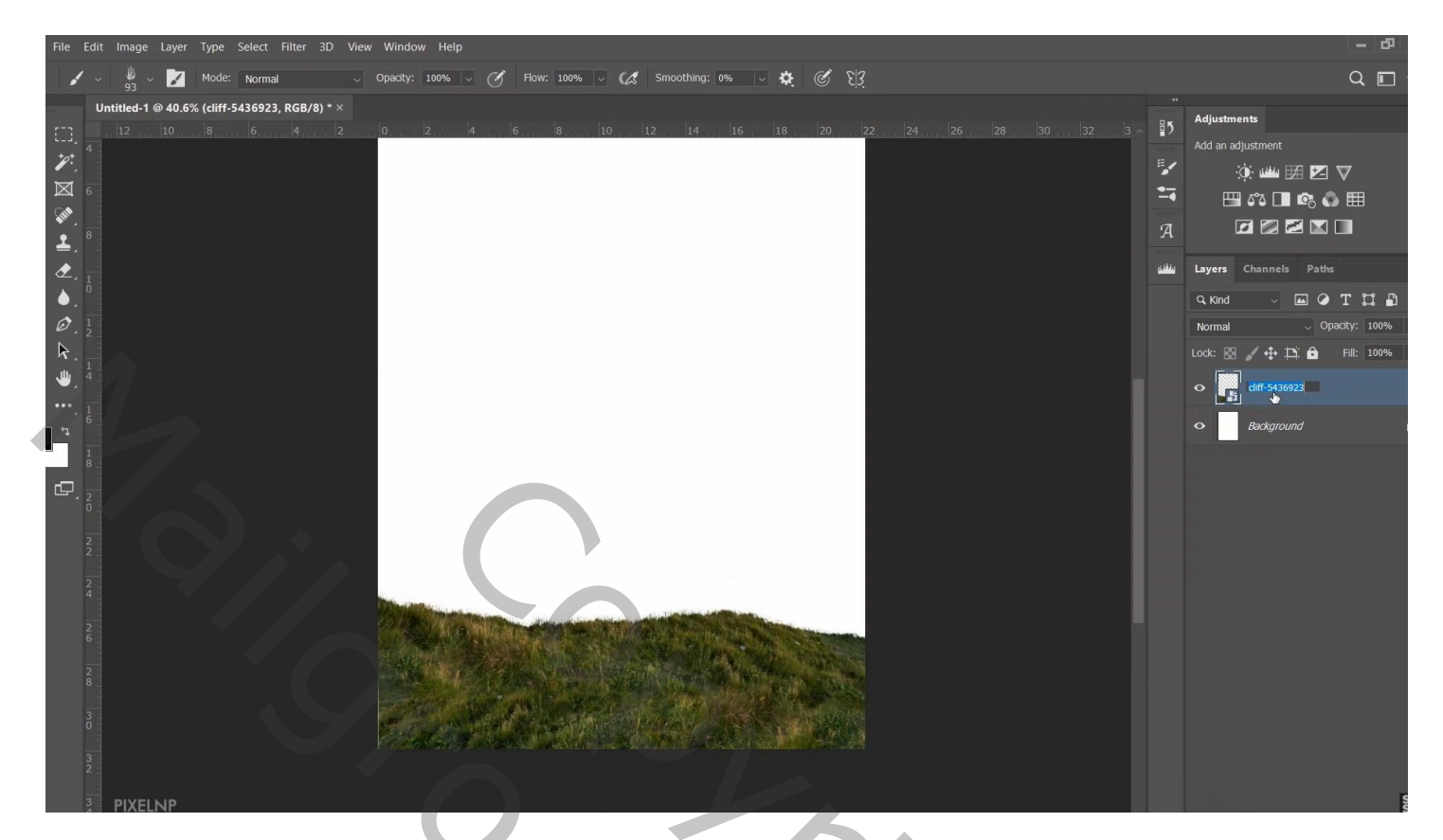

Het "landschap" toevoegen onder vorige laag; passende maken  $Transformatie \rightarrow Verdraaien toepassen$ 

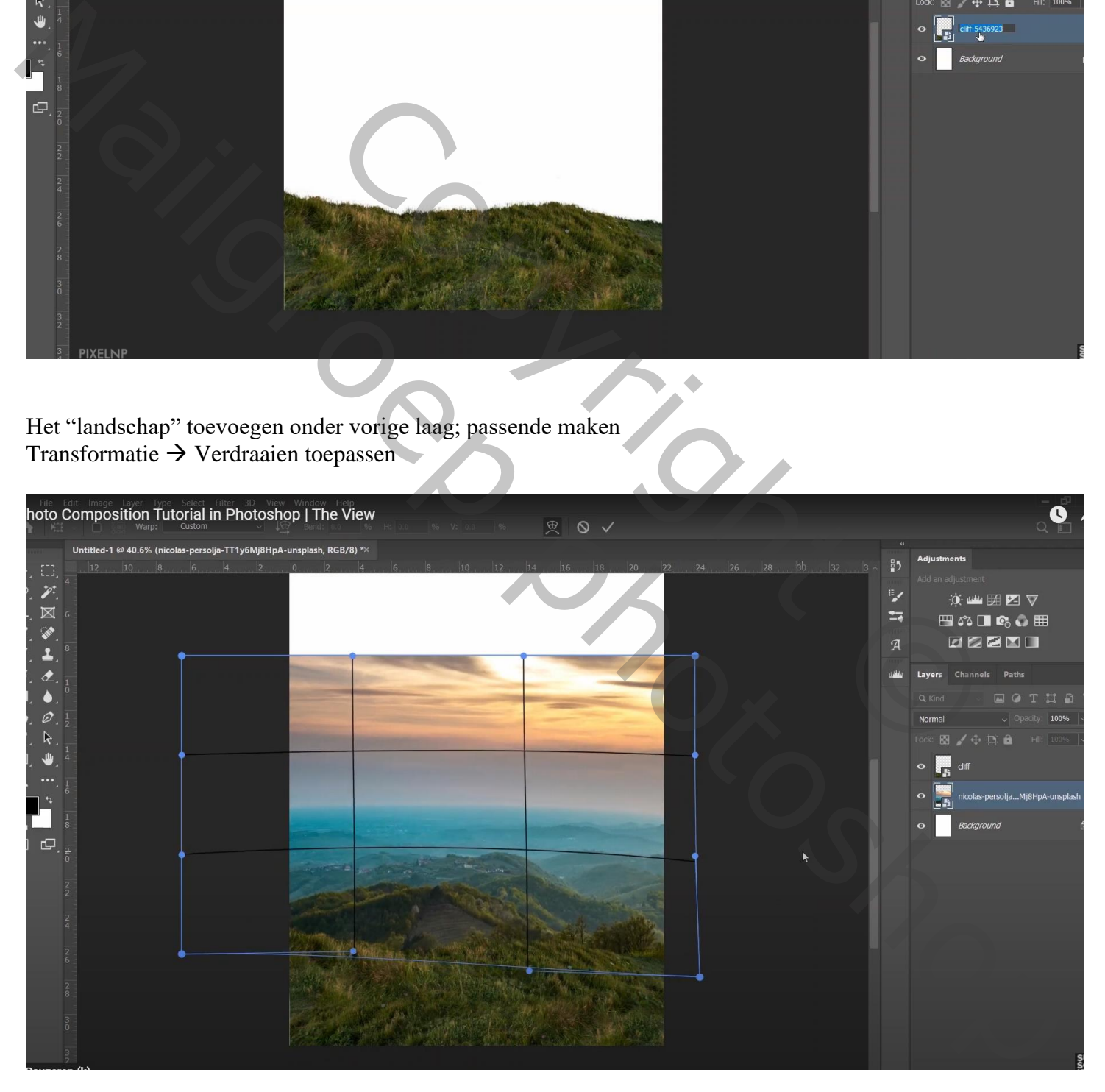

## Laagmasker toevoegen; deel bovenaan verwijderen met zacht zwart penseel

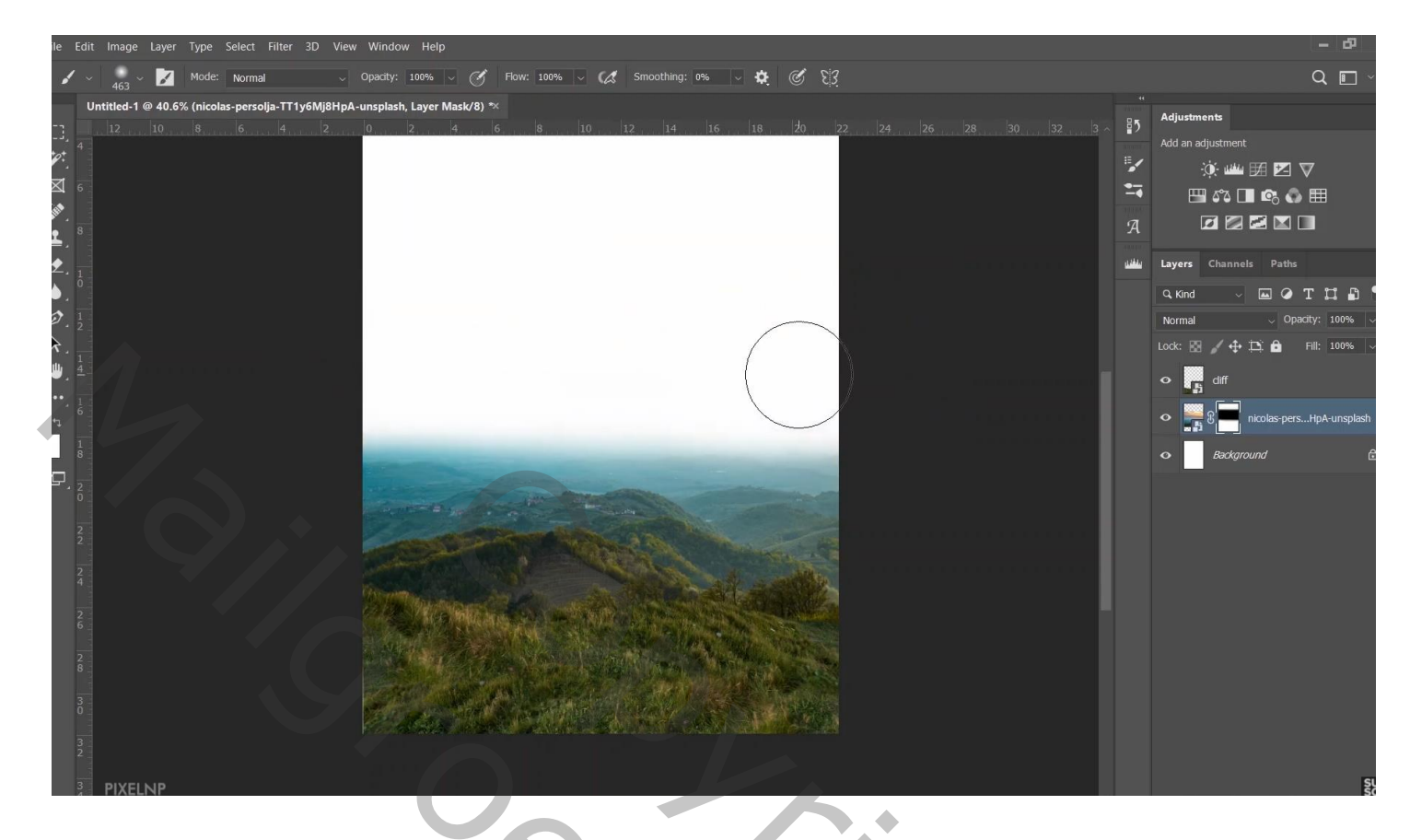

De "sunset" toevoegen onder vorige laag; maak passend.

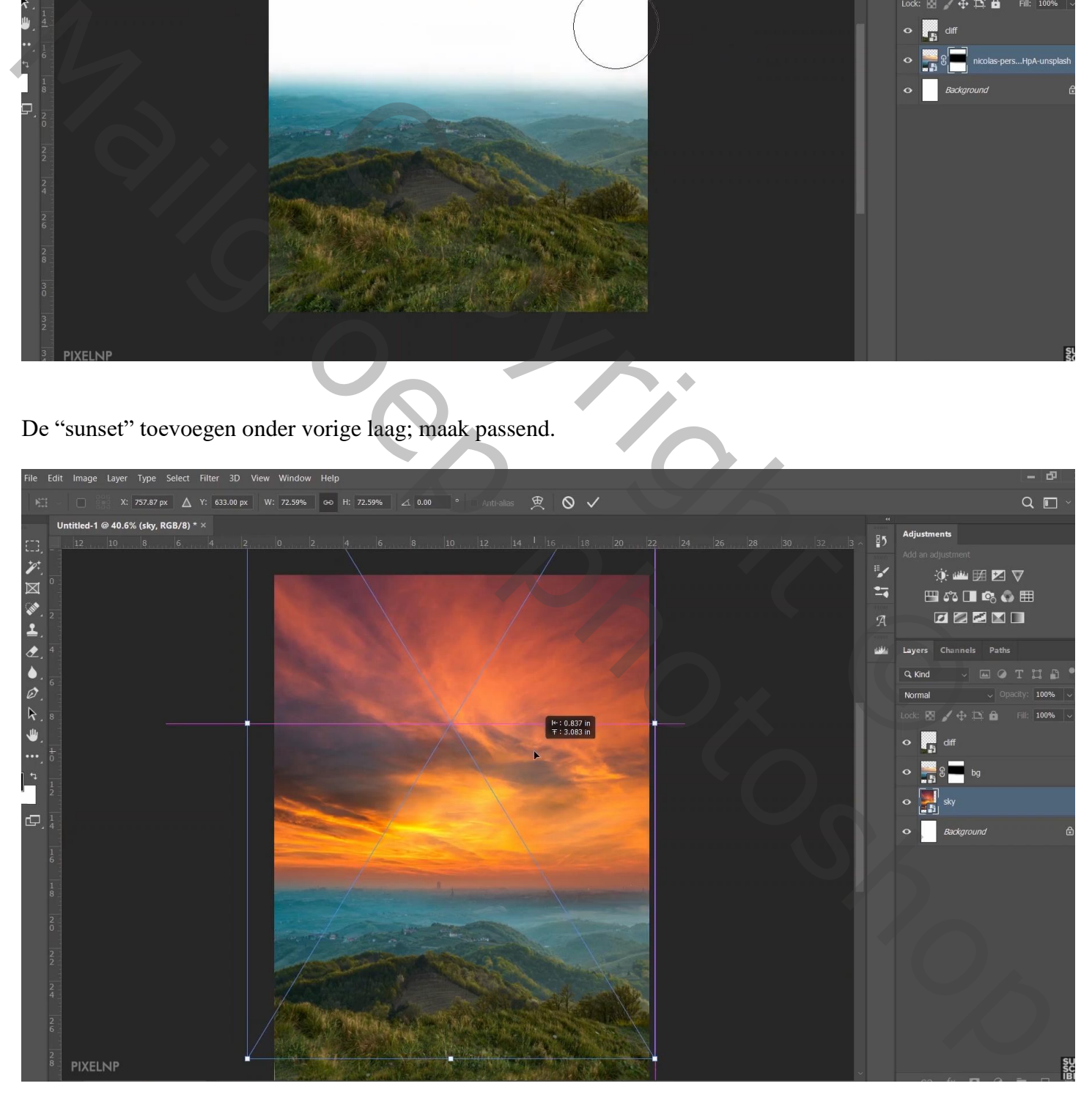

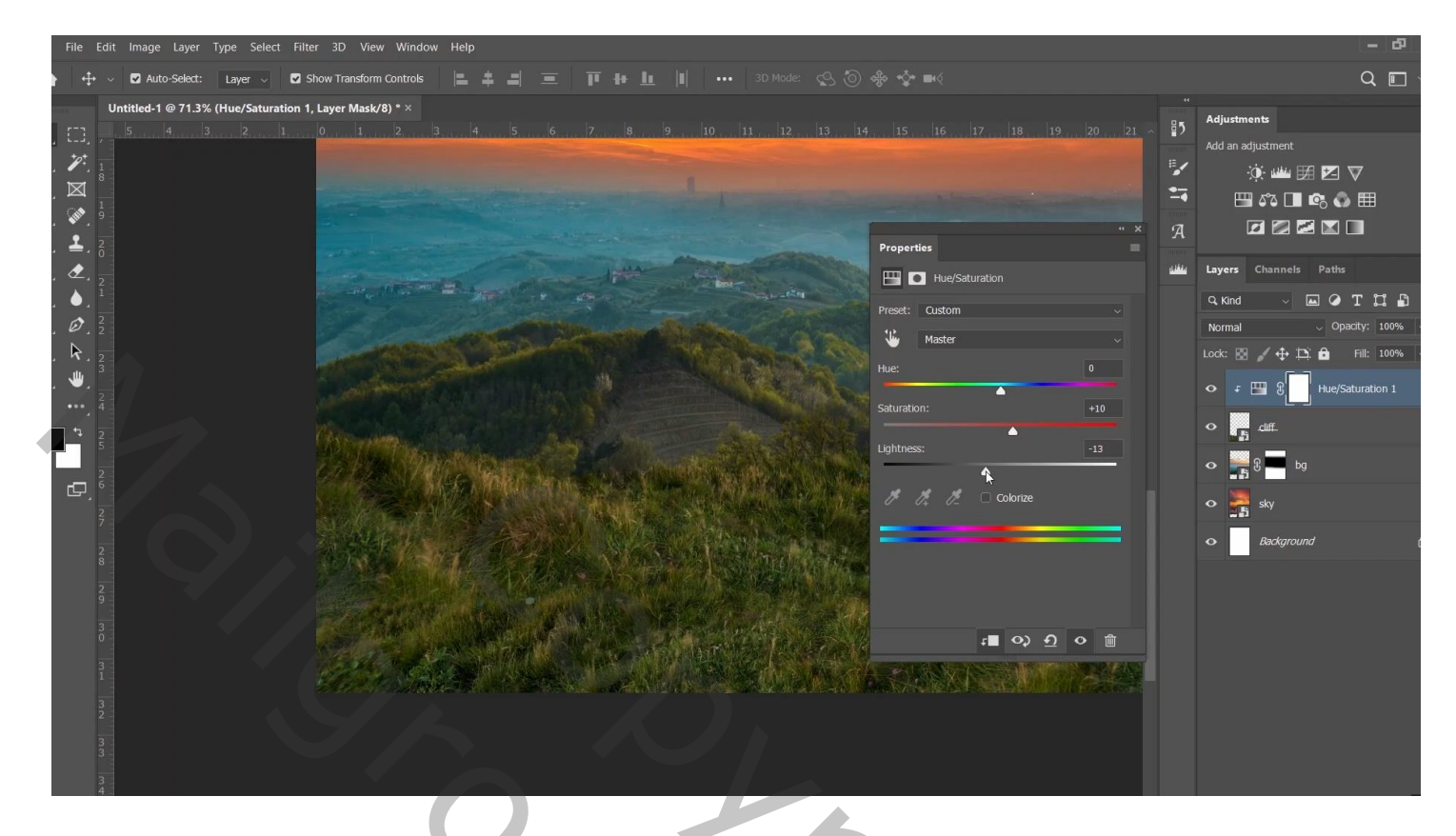

Boven de "sunset" een Aanpassngslaag 'Kleurtoon/Verzadiging' : 0 ; -14 ; 2 ; Uitknipmasker

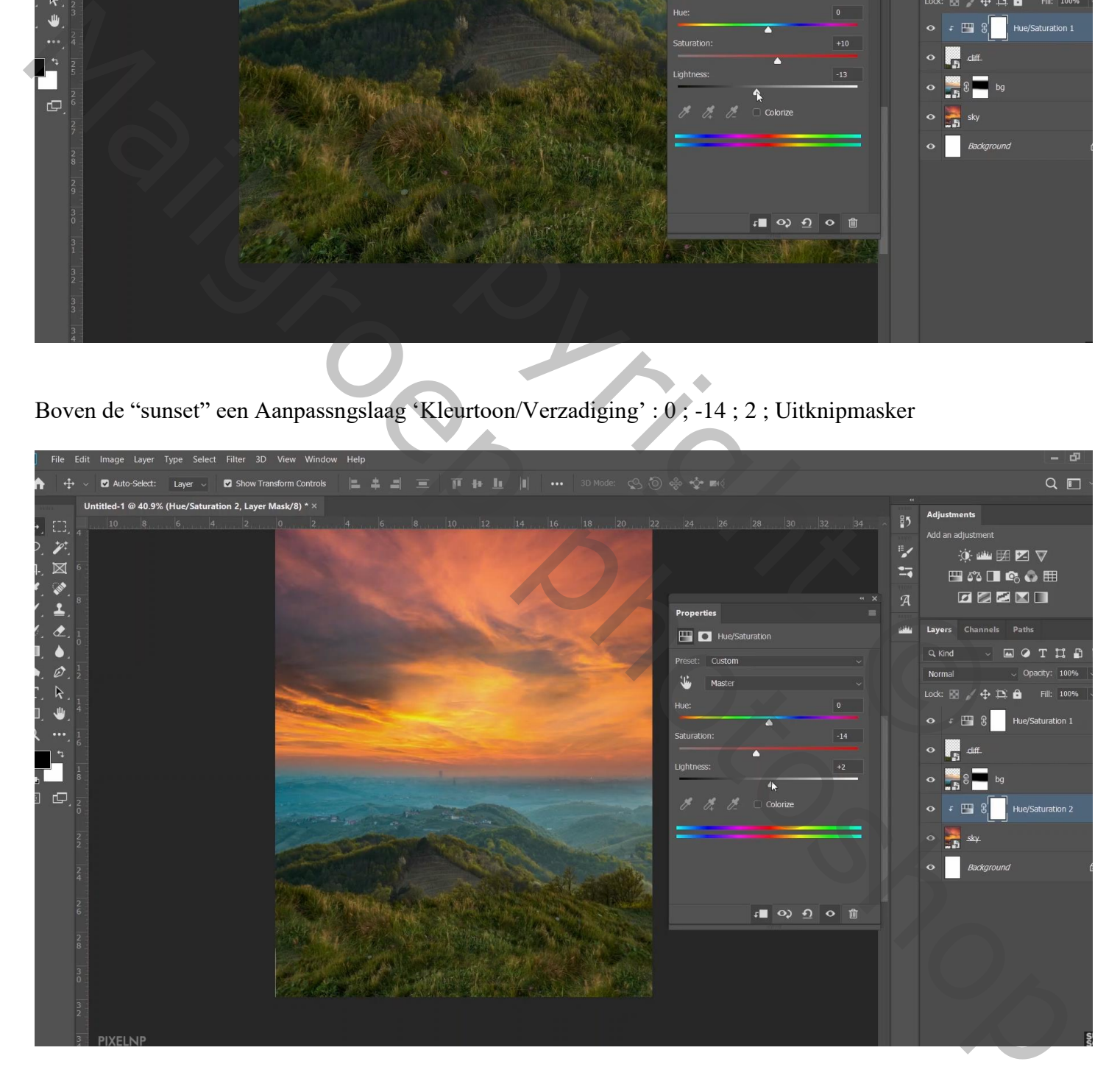

"rendier" netjes uitselecteren; toevoegen ; omzetten in Slim Object; plaats en grootte aanpassen; … Laagmasker; graspenseel gebruiken onder de voeten van het dier.

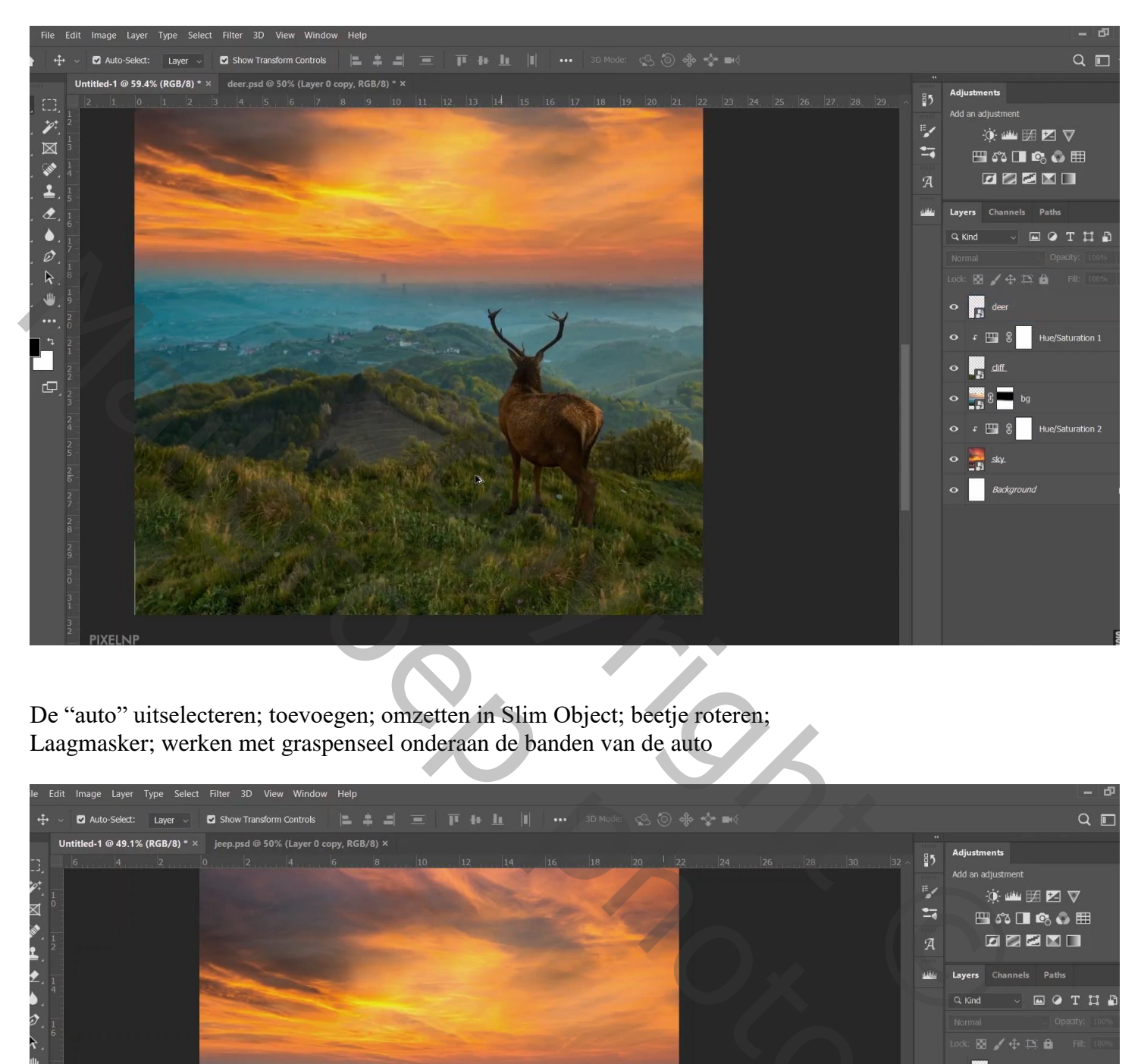

De "auto" uitselecteren; toevoegen; omzetten in Slim Object; beetje roteren; Laagmasker; werken met graspenseel onderaan de banden van de auto

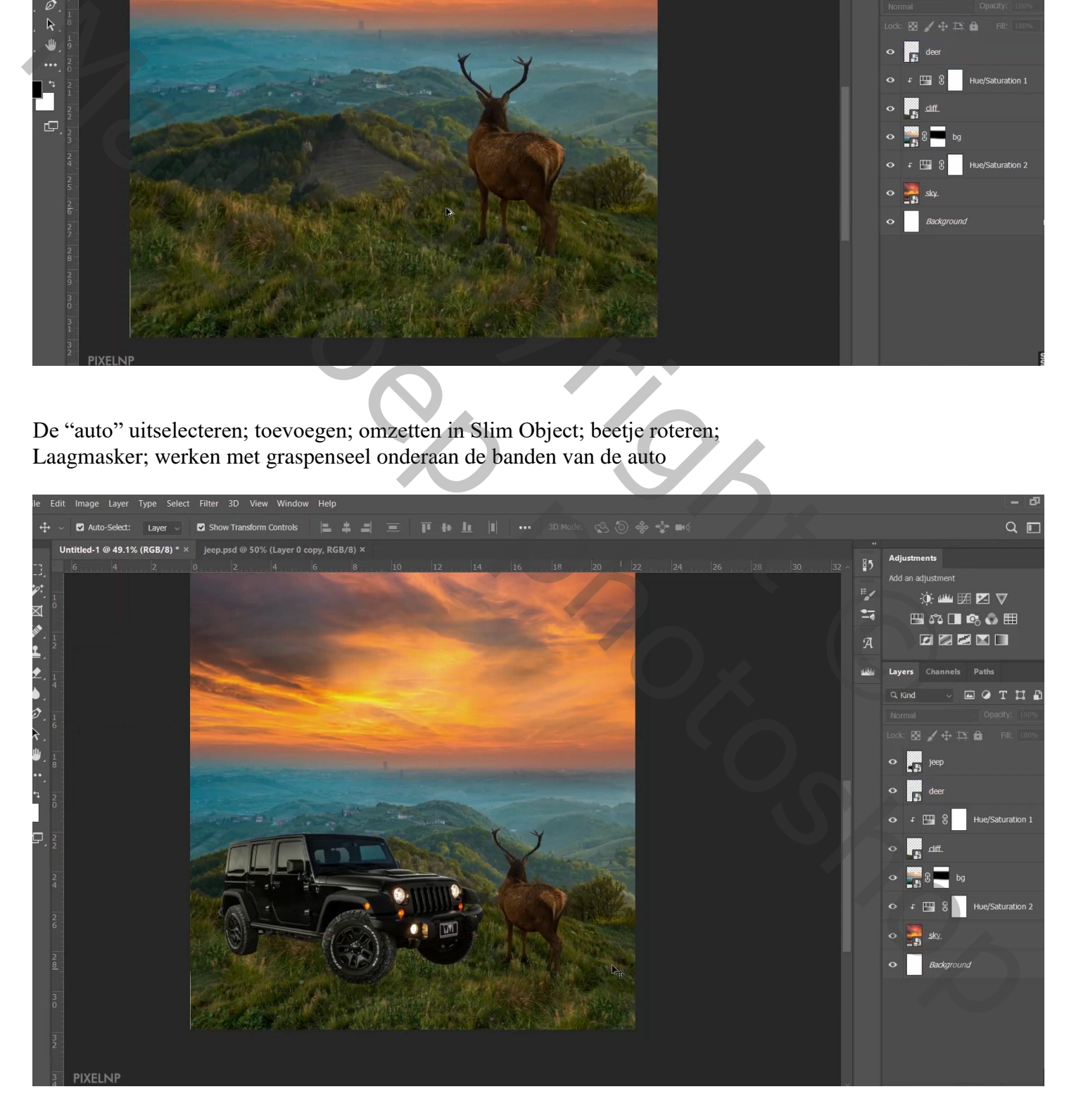

De "man" toevoegen boven op de auto; schoenen wat bijKloonen omzetten in Slim Object

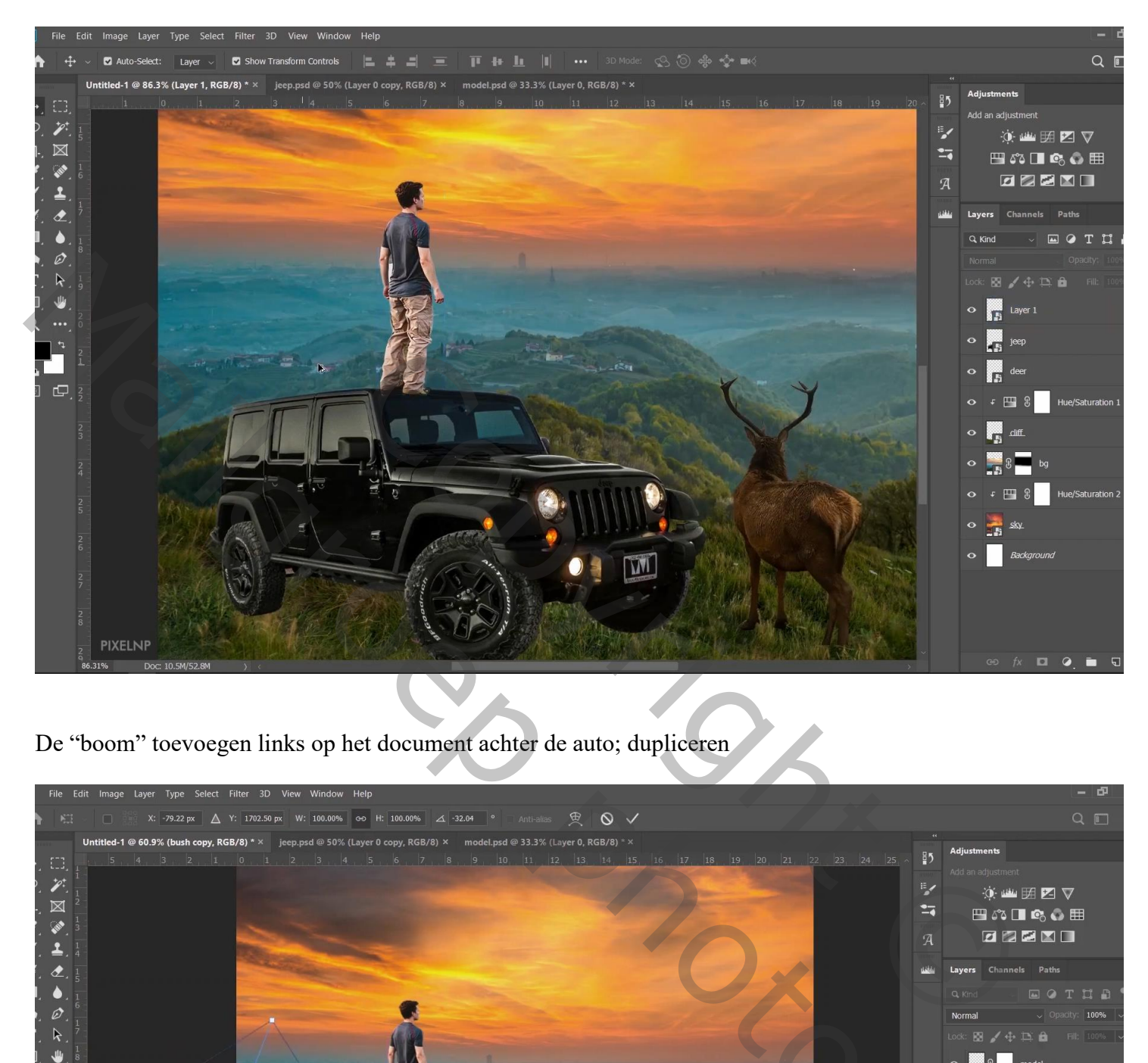

De "boom" toevoegen links op het document achter de auto; dupliceren

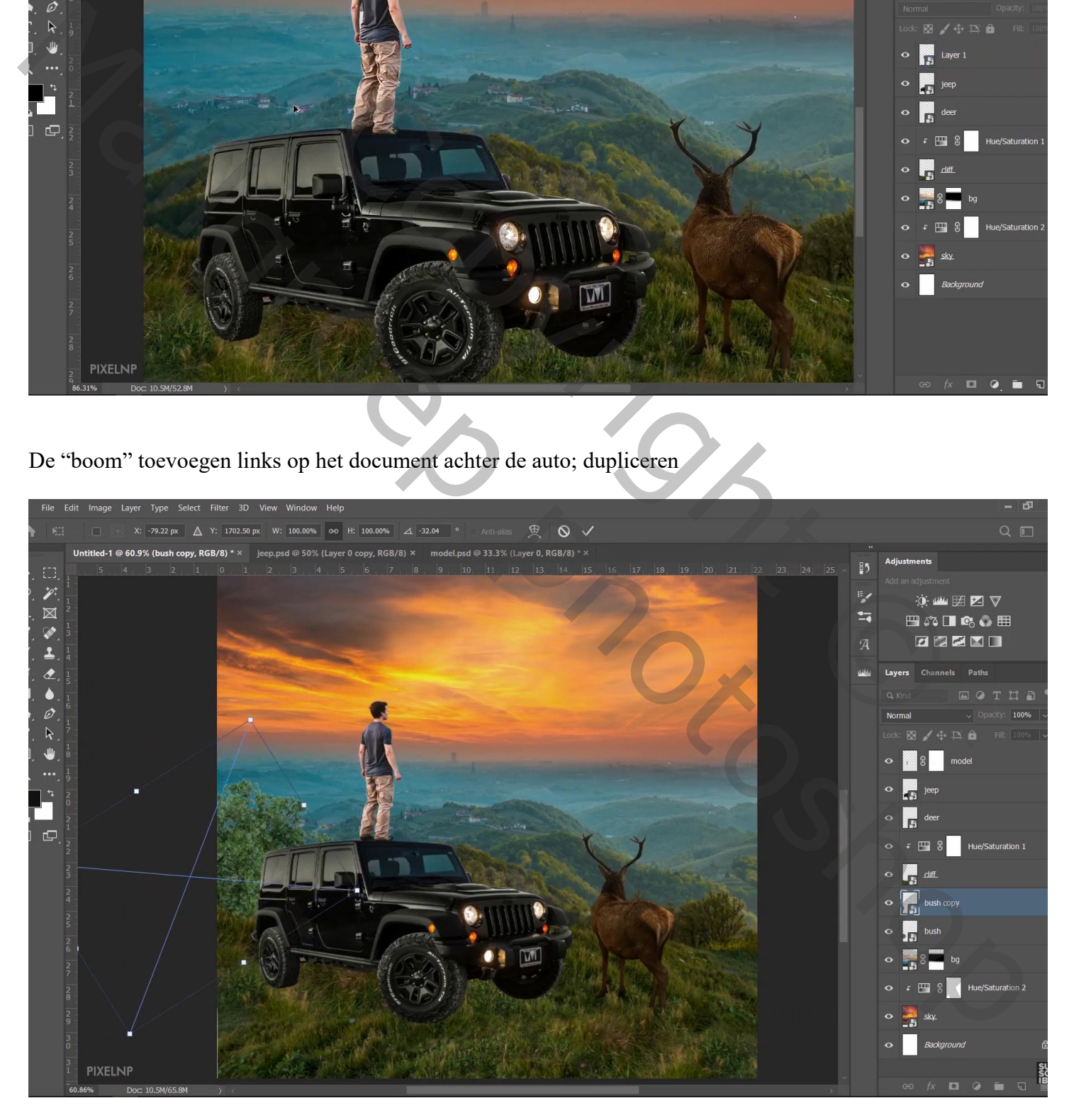

## Beide lagen selecteren  $\rightarrow$  Omzetten in Slim Object Boven die laag een Aanpassingslaag 'Kleurtoon/Verzadiging' : 0 ; 30 ; -23 ; Uitknipmasker

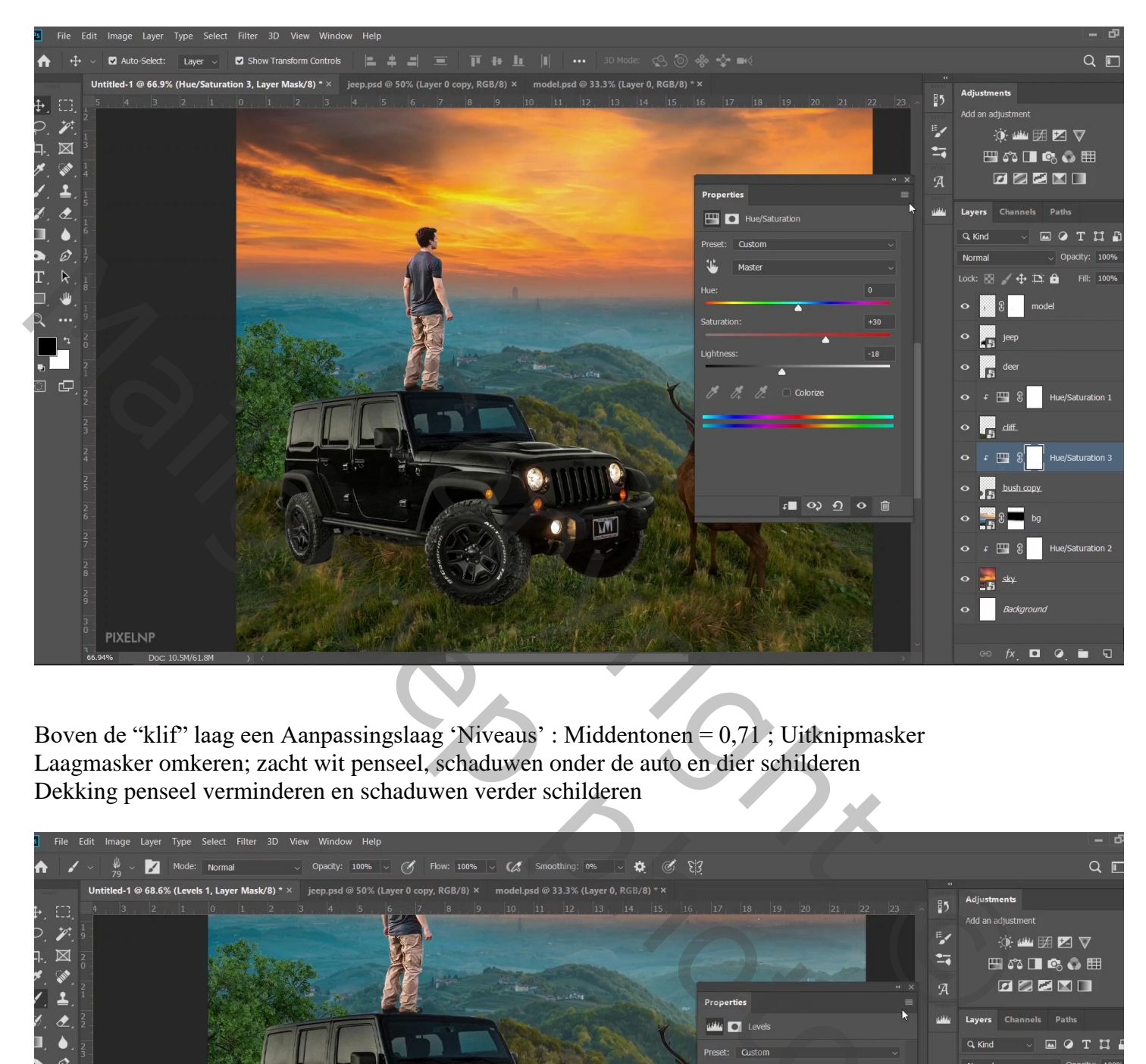

Boven de "klif" laag een Aanpassingslaag 'Niveaus' : Middentonen = 0,71 ; Uitknipmasker Laagmasker omkeren; zacht wit penseel, schaduwen onder de auto en dier schilderen Dekking penseel verminderen en schaduwen verder schilderen

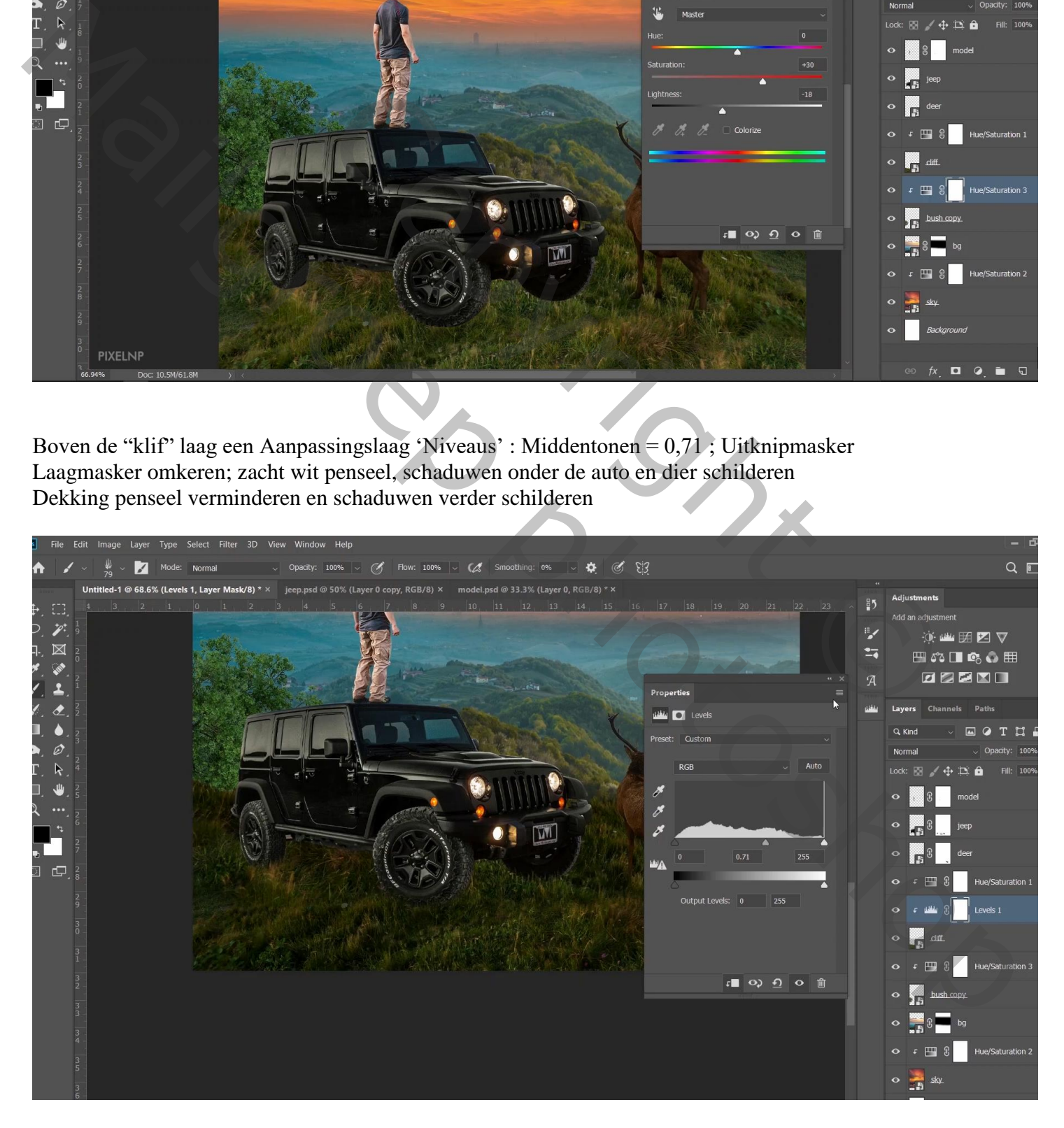

Wat een uitzicht – blz. 8 Vertaling T

Aanpassingslaag 'Belichting' : -2,08 ; Uitknipmasker boven vorige laag Ook hier het laagmasker omkeren; zacht wit penseel, dekking = 45% ; op schaduwen schilderen

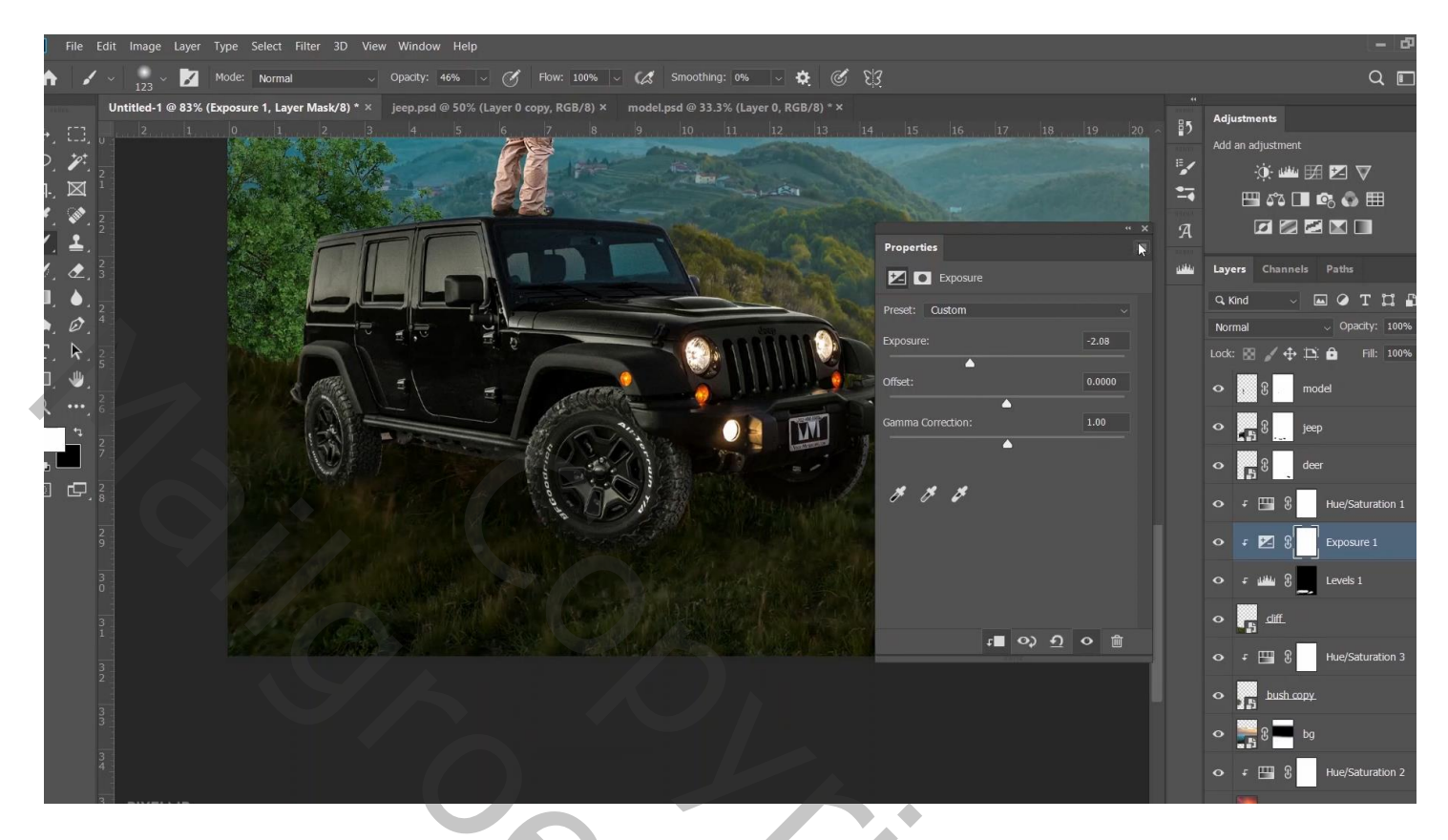

Nieuwe laag onder de auto; wat extra schaduw schilderen

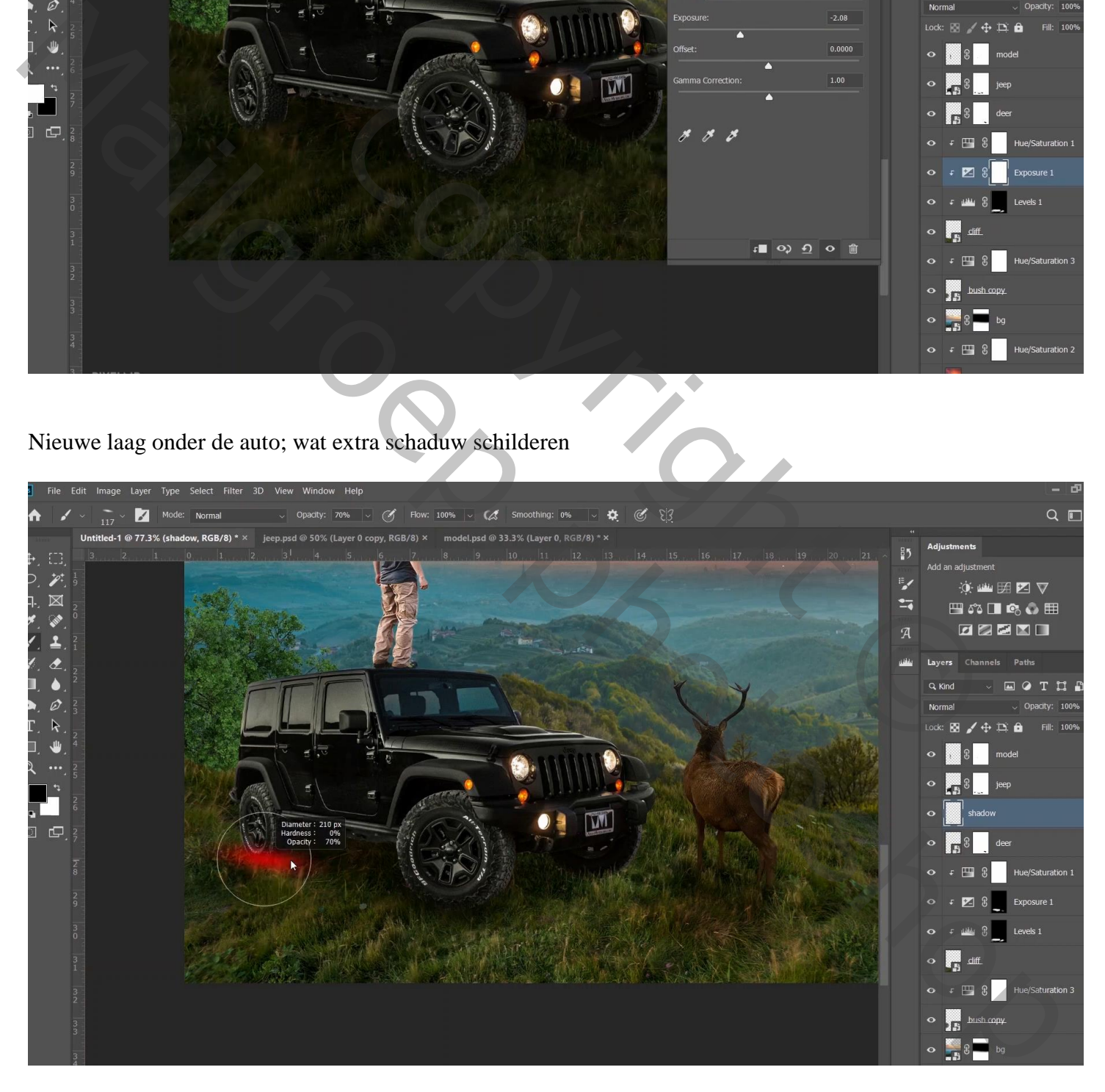

Boven de auto een Aanpassingslaag 'Niveaus' : Middentonen = 0,88 ; Uitknipmasker Laagmasker omkeren; zacht wit penseel, onderaan de auto schilderen

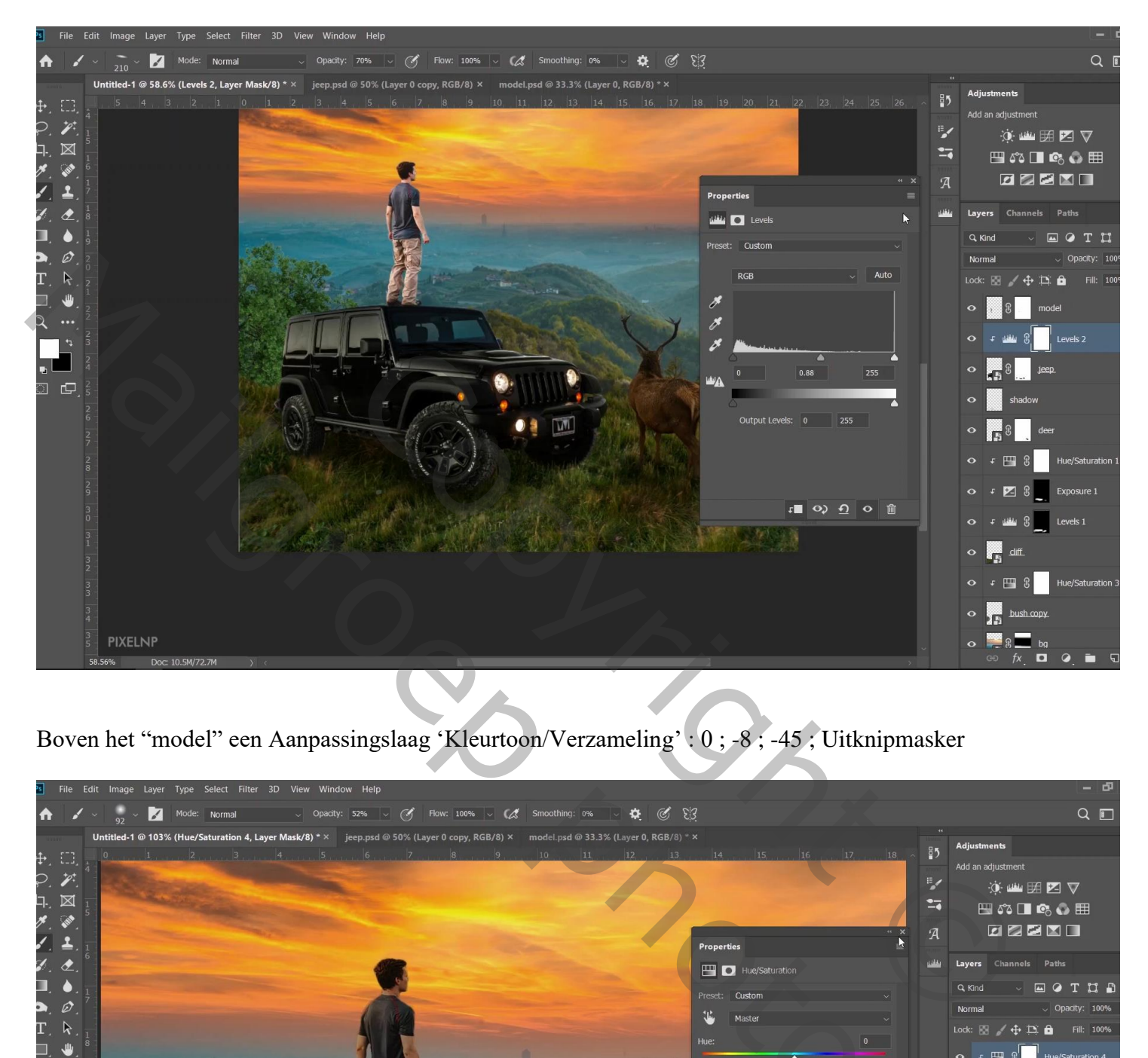

Boven het "model" een Aanpassingslaag 'Kleurtoon/Verzameling' : 0 ; -8 ; -45 ; Uitknipmasker

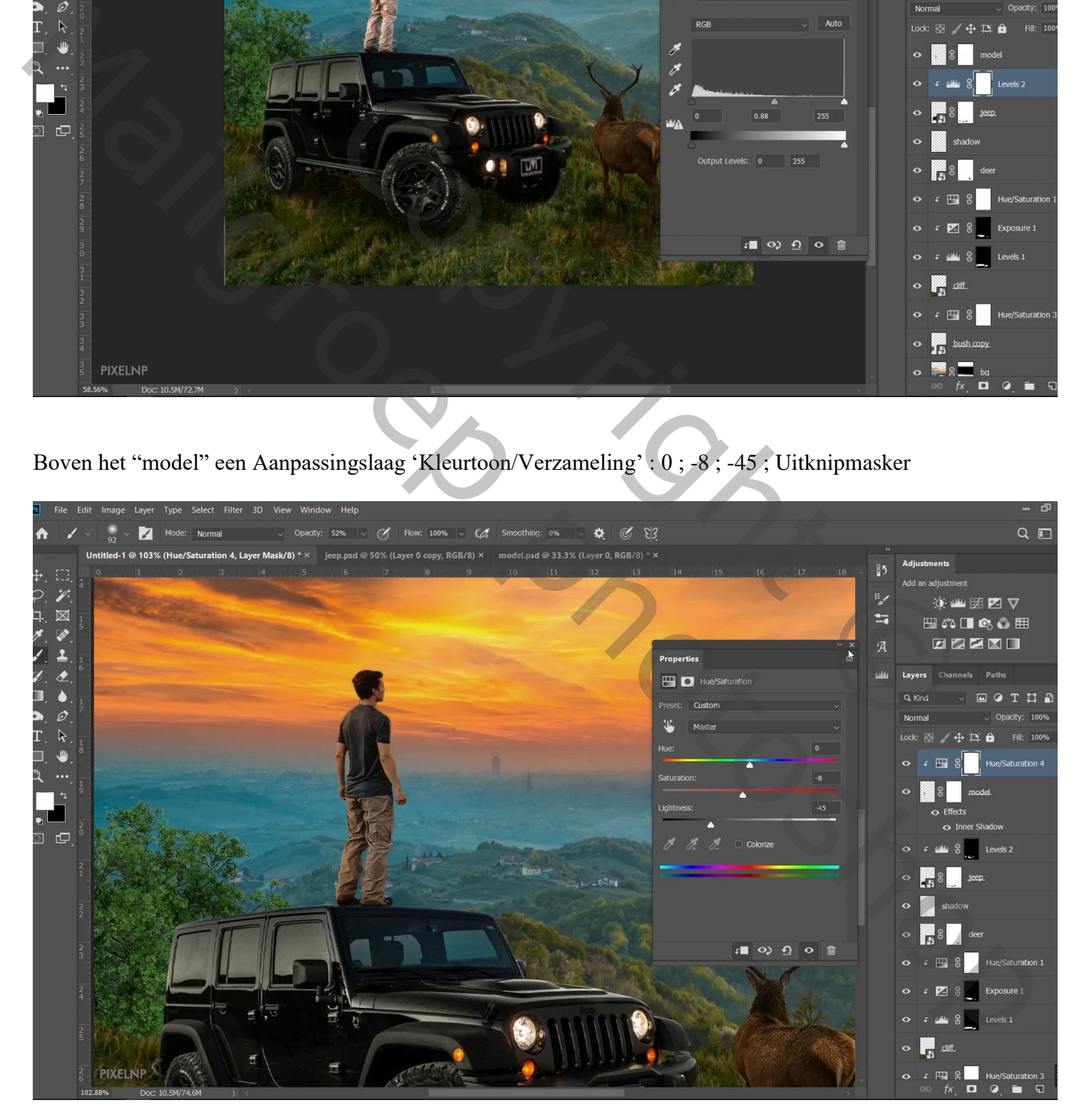

Geef laag "man" Schaduw binnen' : Bedekken, # EFA52E ; 57% ; 90° ; 19 px ; 0% ; 65%

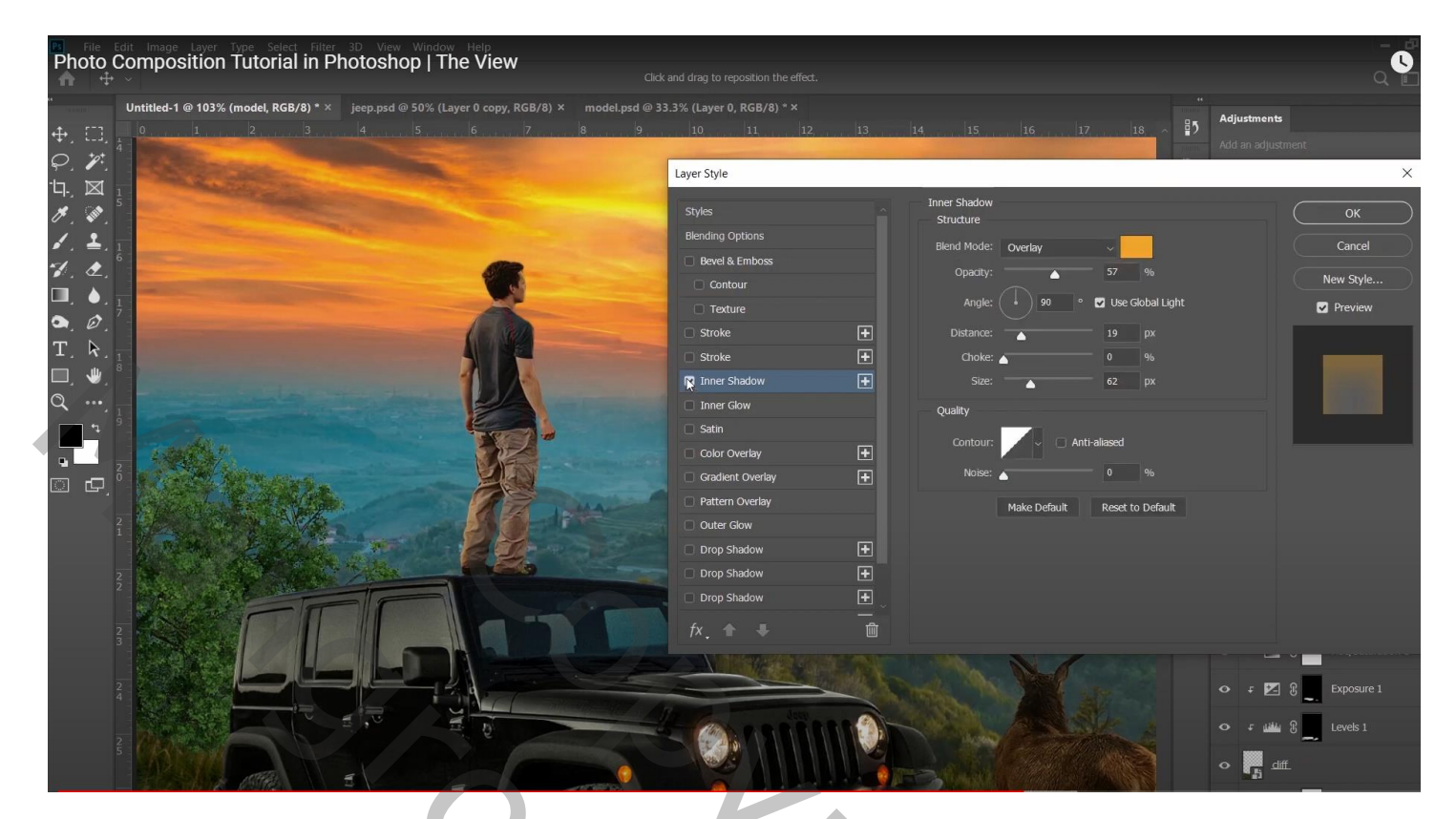

Weer boven de "man" een Aanpassingslaag 'Belichting' : -1,28 ; Uitknipmasker Laagmasker omkeren; zacht wit penseel, dekking = 45 % ; op man schilderen

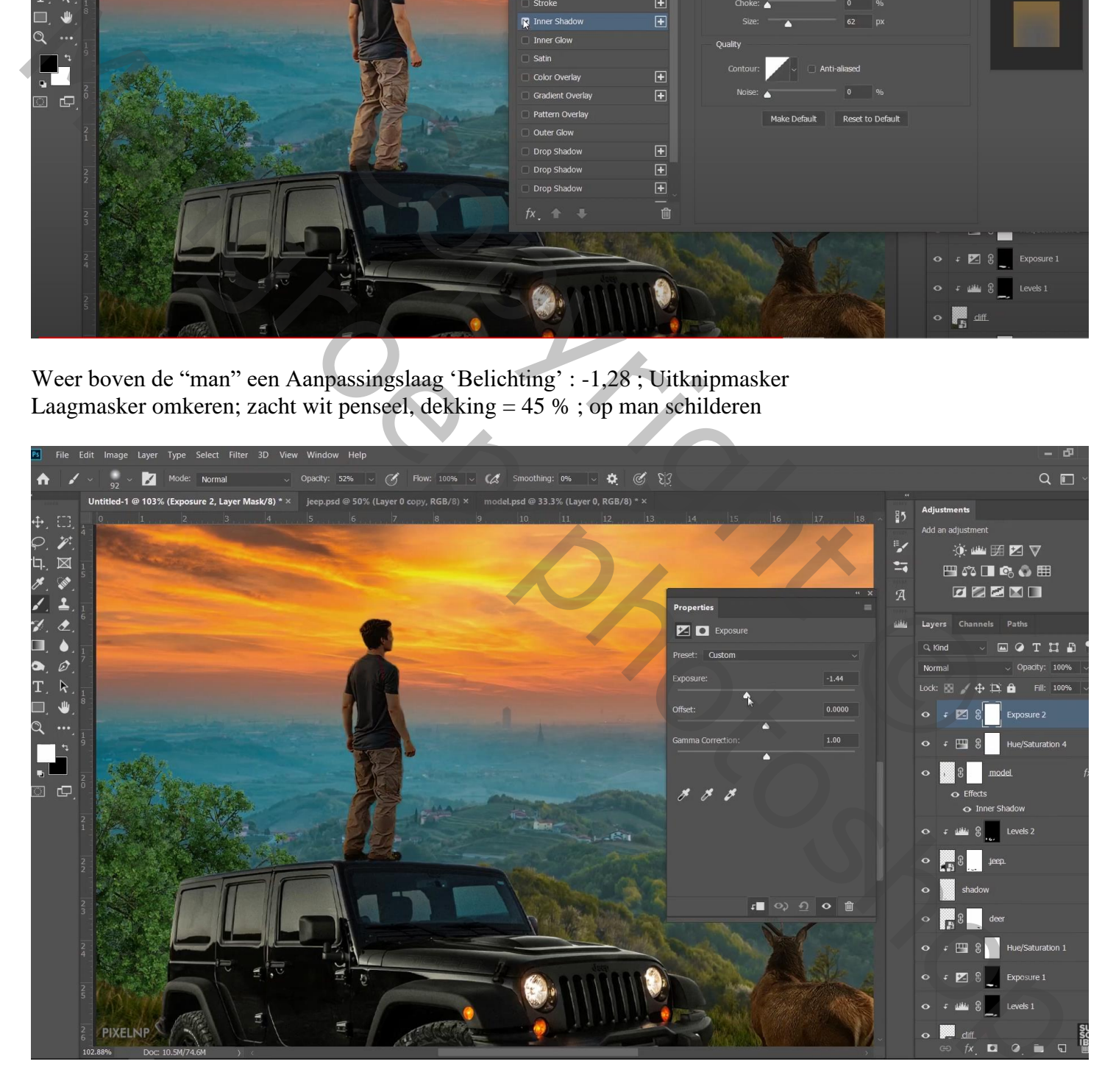

Boven de "klif" laag een Aanpassingslaag 'Kleurbalans' : Middentonen = 29 ; 16 ; -16 ; Uitknipmasker

Direct boven de "sunset" een Aanpassingslaag 'Kleurbalans', Middentonen = -4 ; 0 ; -7 : Uitknipmasker

Boven de "auto" een Aanpassingslaag 'Kleurbalans', Middentonen = 27 ; 23 ; -19; Uitknipmasker Schaduwen =  $34$ ;  $20$ ;  $-14$ 

Boven het "rendier" een Aanpassingslaag 'Kleurbalans', Middentonen = 22 ; 17 ; -36; Uitknipmasker

Boven de "man" een Aanpassingslaag 'Kleurbalans', Middentonen = 21 ; 33 ; -24 ; Uitknipmasker

Boven het "landschap" een Aanpassingslaag 'Kleurbalans', Middentonen = 31 ; 30 ; -17 ; Uitknipmasker

Aanpassingslaag 'Volle kleur': kleur = # 808080 ; Bovenste laag: Modus = Lichtsterkte; Aanpassingslaag 'Kleurtoon/Verzadiging' : Verzadiging = 58 Zelf aan te passen

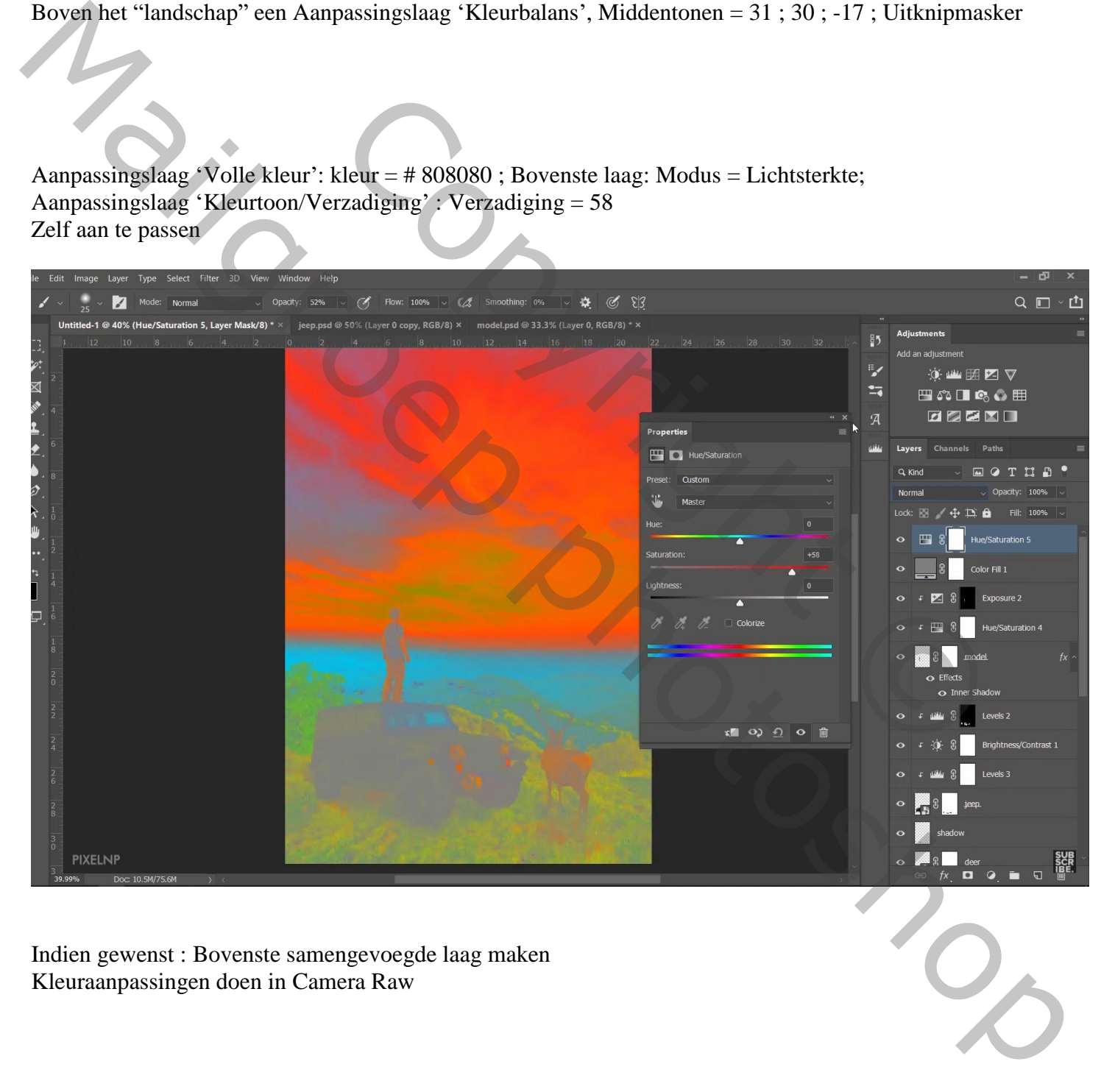

Indien gewenst : Bovenste samengevoegde laag maken Kleuraanpassingen doen in Camera Raw